# Symantec™ Managed PKI®

Integration Guide for MobileIron® Virtual SmartPhone Platform

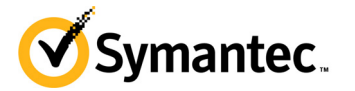

## Symantec™ Managed PKI® Integration Guide for MobileIron® Virtual Smartphone Platform

The software described in this book is furnished under a license agreement and may be used only in accordance with the terms of the agreement.

Last updated November 13, 2013

#### Legal Notice

ii

Copyright © 2013 Symantec Corporation. All rights reserved

Symantec, the Symantec Logo, and the Checkmark Logo are trademarks or registered trademarks of Symantec Corporation or its affiliates in the U.S. and other countries. VeriSign, VeriSign Trust, and other related marks are the trademarks or registered trademarks of VeriSign, Inc. or its affiliates or subsidiaries in the U.S. and other countries and licensed to Symantec Corporation. Other names may be trademarks of their respective owners. The product described in this document is distributed under licenses restricting its use, copying, distribution, and decompilation/reverse engineering. No part of this document may be reproduced in any form by any means without prior written authorization of Symantec Corporation and its licensors, if any.

THE DOCUMENTATION IS PROVIDED "AS IS" AND ALL EXPRESS OR IMPLIED CONDITIONS, REPRESENTATIONS AND WARRANTIES, INCLUDING ANY IMPLIED WARRANTY OF MERCHANTABILITY, FITNESS FOR A PARTICULAR PURPOSE OR NON-INFRINGEMENT, ARE DISCLAIMED, EXCEPT TO THE EXTENT THAT SUCH DISCLAIMERS ARE HELD TO BE LEGALLY INVALID. SYMANTEC CORPORATION SHALL NOT BE LIABLE FOR INCIDENTAL OR CONSEQUENTIAL DAMAGES IN CONNECTION WITH THE FURNISHING, PERFORMANCE, OR USE OF THIS DOCUMENTATION. THE INFORMATION CONTAINED IN THIS DOCUMENTATION IS SUBJECT TO CHANGE WITHOUT NOTICE.

The Licensed Software and Documentation are deemed to be commercial computer software as defined in FAR 12.212 and subject to restricted rights as defined in FAR Section 52.227-19 "Commercial Computer Software - Restricted Rights" and DFARS 227.7202, et seq. "Commercial Computer Software and Commercial Computer Software Documentation", as applicable, and any successor regulations. Any use, modification, reproduction release, performance, display or disclosure of the Licensed Software and Documentation by the U.S. Government shall be solely in accordance with the terms of this Agreement. This document may describe features and/or functionality not present in your software or your service agreement. Contact your account representative to learn more about what is available with this Symantec® product.

Symantec Corporation

350 Ellis Street Mountain View, CA 94043

http://www.symantec.com

<http://www.symauth.com/support/index.html>

# Contents

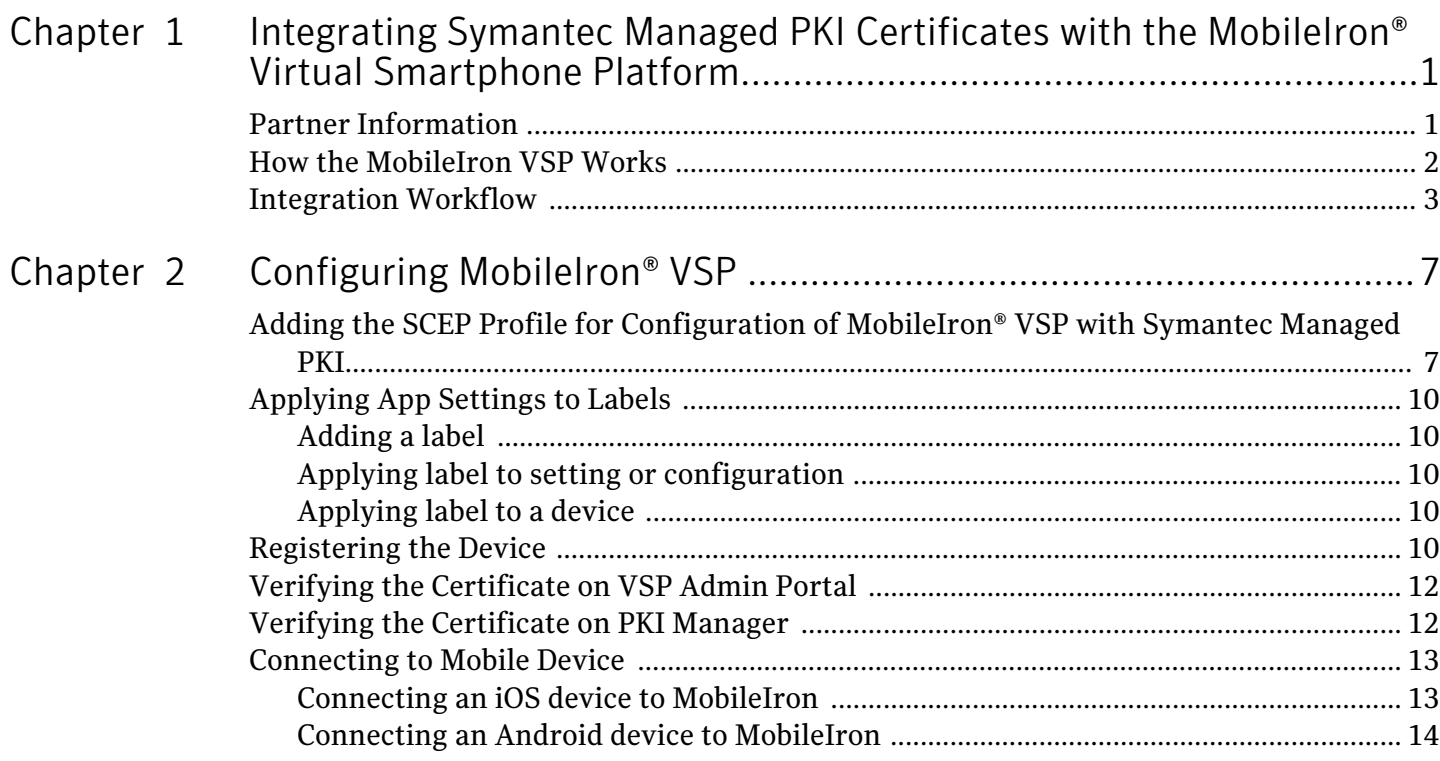

iv Contents

# <span id="page-4-0"></span>Integrating Symantec Managed PKI Certificates with the MobileIron® Virtual Smartphone Platform

The enterprise workplace has moved beyond the walls of the organization into a global, mobile environment. To maintain productivity, your end users need to access company resources using a mobile platform. However, you need to be able to trust the end users accessing your systems, and the mobile devices they use, whether you provide their devices or they bring their own.

Symantec's Managed PKI digital certificates can provide that trust without the burden of user names, passwords, or additional hardware tokens. Managed PKI is scalable from several to thousands of devices, providing an in-the-cloud solution for quick deployment and easy management. It also incorporates features from Symantec's other leading security products. Symantec's Managed PKI certificates can be used to authenticate users for secure communications with company resources, such as VPNs and web sites.

This document is intended for customers who have chosen MobileIron as their preferred Mobile Device Management (MDM) vendor. It explains how to configure Managed PKI with the MobileIron Virtual Smartphone Platform (VSP) to issue end-entity certificates to mobile devices using Simple Certificate Enrollment Protocol (SCEP).

## <span id="page-4-1"></span>Partner Information

These procedures have been tested on the following platforms:

Table 1-1 Partner Information

| Partner Name                                            | MobileIron <sup>®</sup>     |
|---------------------------------------------------------|-----------------------------|
| Product Name                                            | MobileIron <sup>®</sup> VSP |
| MobileIron <sup>®</sup> VSP version                     | 5.7 and higher              |
| Device (for certificate enrollment and<br>installation) | iOS 7, Android 4.2          |

2 | Integrating Symantec Managed PKI Certificates with the MobileIron® Virtual Smartphone Platform How the MobileIron VSP Works

### <span id="page-5-0"></span>How the MobileIron VSP Works

The following diagram describes how MobileIron VSP interacts with Symantec's Managed PKI to obtain a certificate for a device.

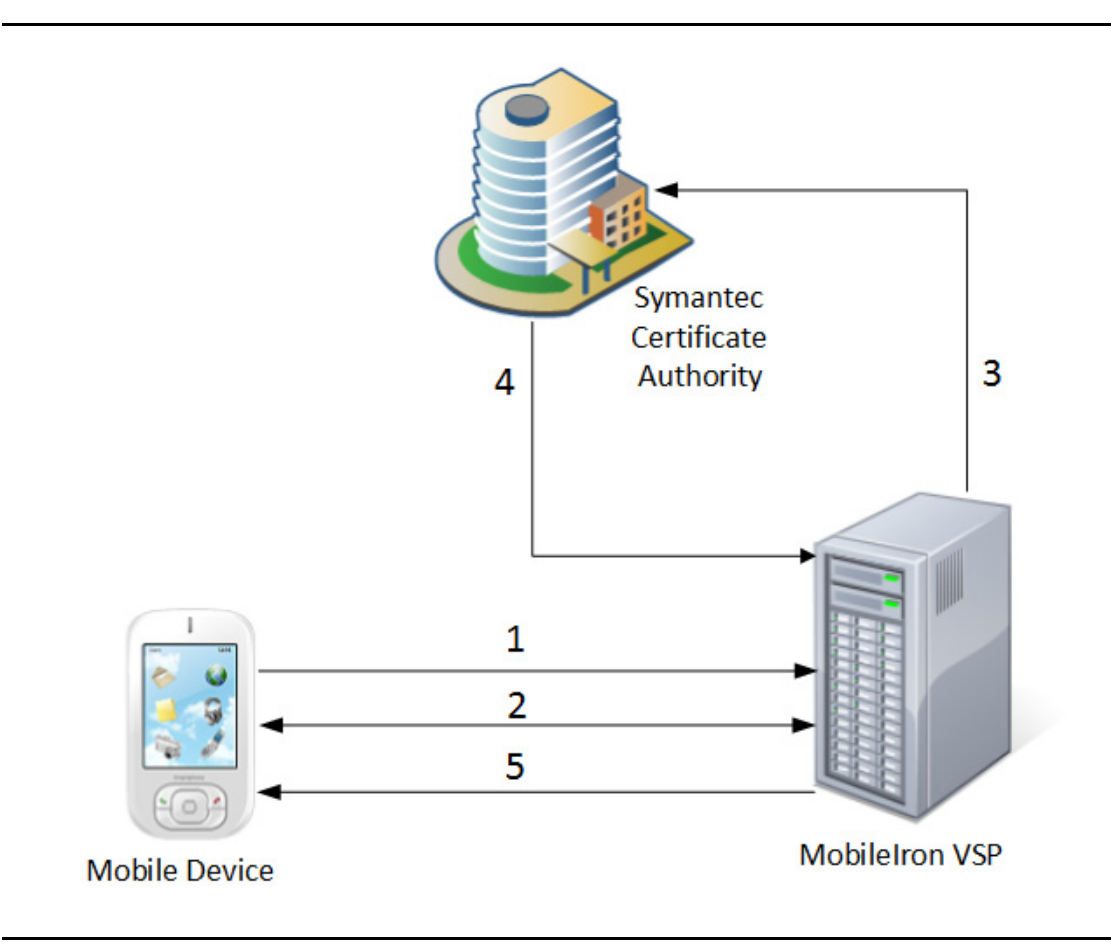

Figure 1-1 MobileIron VSP's interaction with Symantec Managed PKI

- 1 The mobile device initiates registration with MobileIron VSP using a MobileIron agent installed on the device.
- 2 MobileIron VSP authenticates the user and mobile device, interacts with MobileIron agent on the device, and gathers the device details.
- 3 MobileIron VSP requests Symantec Managed PKI to enroll for certificate.
- 4 Symantec Managed PKI accepts enrollment of the device and sends it to MobileIron VSP.
- 5 The MobileIron VSP sends the certificate to the mobile device.

### <span id="page-6-0"></span>Integration Workflow

The following diagram describes the general steps required to set up a Symantec Managed PKI account and integrate Managed PKI certificates with MobileIron VSP.

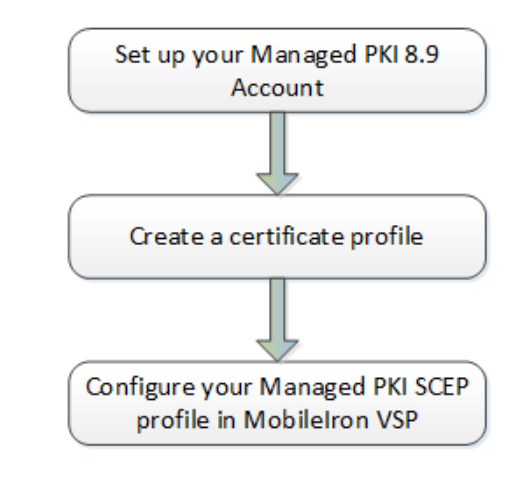

Figure 1-2 Managed PKI Integration Workflow

#### Task 1. Set up your Managed PKI 8.9 account

Contact your Symantec Sales representative to set up your Managed PKI account. Your representative will provide you with the necessary information to begin defining your account and certificate profile.

You will need to complete and return the following documents. As needed, your Symantec representative will assist you with obtaining and completing these forms.

- Master Service Agreement
- Issuing Authority Naming Application (also known as the CA Naming Document)
- Symantec Services Order Form
- Purchase Order, credit card, or reference number

You will need to obtain your initial Managed PKI administrator ID, which is your credential to access your Managed PKI account. Your Symantec representative will assist you with obtaining your Managed PKI administrator ID. You will use your Managed PKI administrator ID to log into PKI Manager, configure your Managed PKI account, and obtain your RA certificate. For more information on configuring Managed PKI, refer to PKI Manager and its online help.

#### Task 2. Create a certificate profile

Managed PKI uses a certificate profile to define the certificates issued. Certificate issued by MDM profile enables Mobile Device Management (MDM) vendors to issue device certificates down to mobile devices before pushing the encrypted profile to the user's mobile device.

Complete the following steps to create your Managed PKI MDM certificate profile:

- 1 Log on to Managed PKI's PKI Manager using your administrator certificate. You will be prompted for your PKI Client PIN.
- 2 On PKI Manager, click **Manage certificate profiles** or select **Manage certificate profiles** from the Tasks menu on the bottom navigation bar.

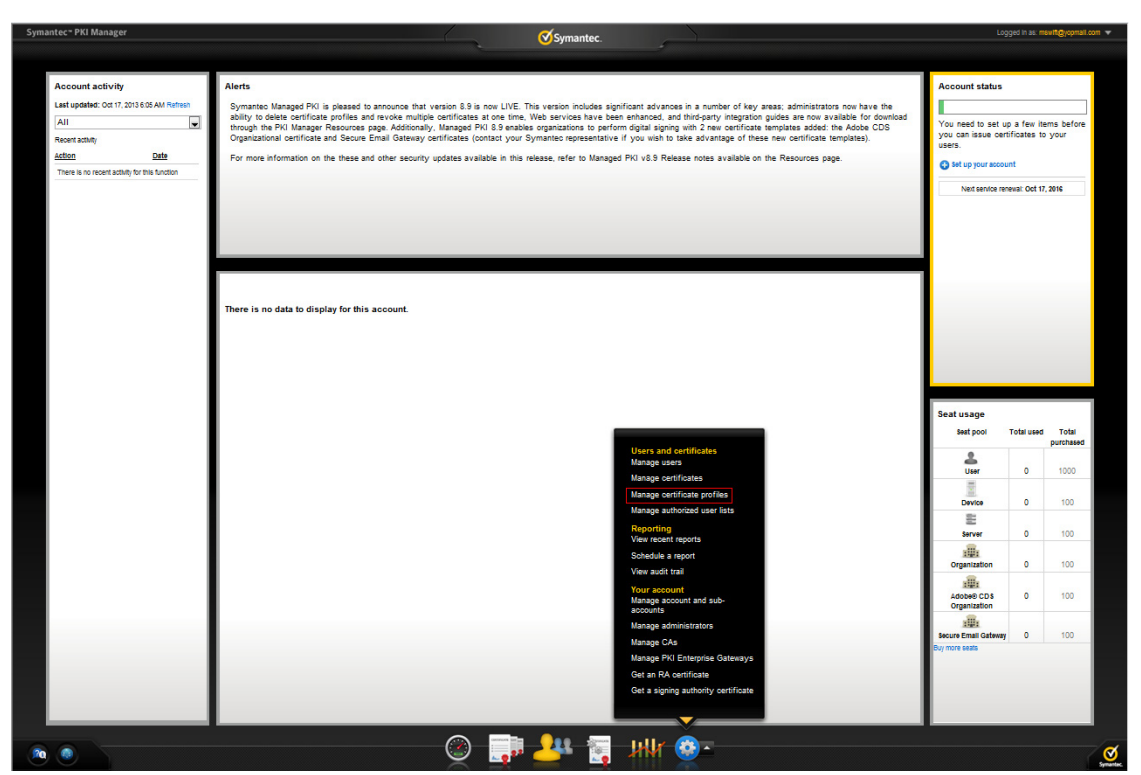

Figure 1-3 Manage Certificate Profile

- 3 Click **Add Certificate profiles** from the top of the resulting Manage certificate profiles page. The Create profile page appears.
- 4 Select whether these certificates will be issued in Test mode or Production Mode, and click **Continue**. The Create profile page appears.
- 5 Select **MDM (Web Service Client)** as the certificate template and click **Continue**. The Customize certificate options page appears.
- 6 In the Customize certificate options, enter a certificate profile name.

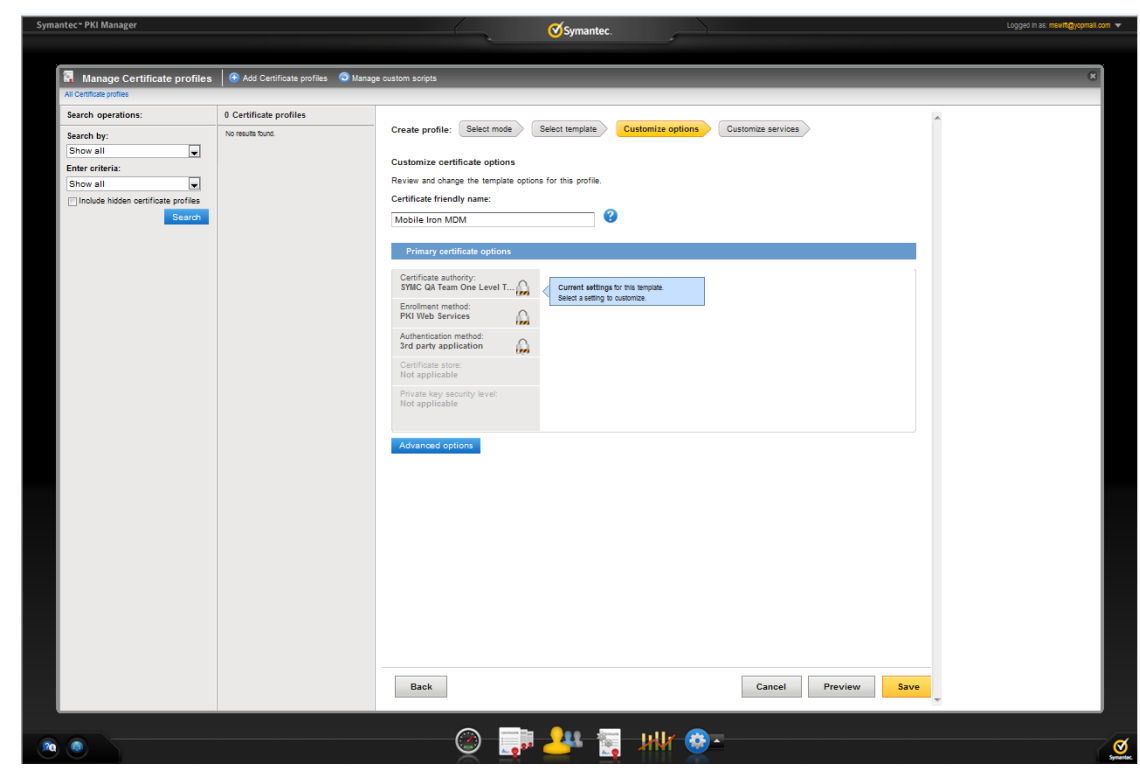

Figure 1-4 MDM (Web Service Client) Certificate options

7 The Primary certificate options are selected appropriately.

Click **Advanced options** to view certificate options and define any additional attributes you may need.

8 Click **Save**.

On the confirmation page, you can view the attribute used for the seat ID, a mandatory attribute that authenticates the user for third-party configurations or during enrollment process. This is typically the user's email address.

You can also customize the profile further, such as adding custom scripts, and customizing languages or email notifications on this page.

6 Integrating Symantec Managed PKI Certificates with the MobileIron® Virtual Smartphone Platform Integration Workflow

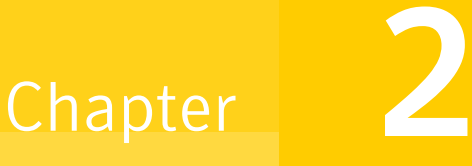

# <span id="page-10-0"></span>Configuring MobileIron® VSP

This chapter discusses how to configure MobileIron VSP with Symantec Managed PKI.

## <span id="page-10-1"></span>Adding the SCEP Profile for Configuration of MobileIron® VSP with Symantec Managed PKI

You must add a SCEP profile within the MobileIron VSP's Admin Portal to configure MobileIron VSP with Symantec Managed PKI service.

- 1 In MobileIron VSP's Admin Portal, enter your login credentials and click **Sign In**.
- 2 To create new users:
	- a Select **USERS & DEVICES** and click **USERS**. The Users Details page is displayed.
	- b Click **Add Local User**.
	- c Enter the user's user ID, first name, last name, password, and email address to identify the user being added.

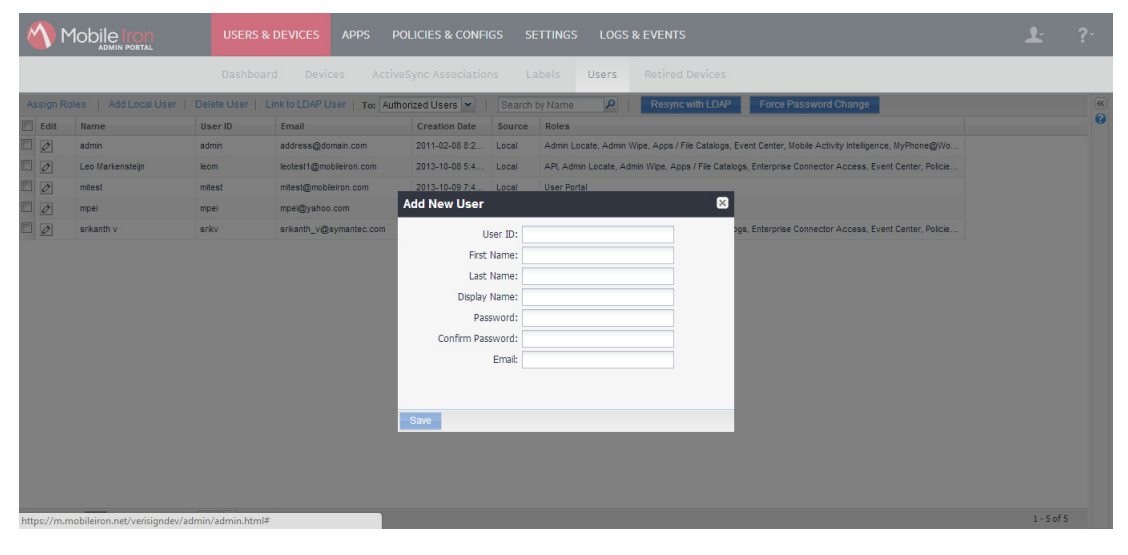

Figure 2-1 Add User

d Click **Save**.

#### e Device is registered for users and registration details will be sent to email addresses provided.

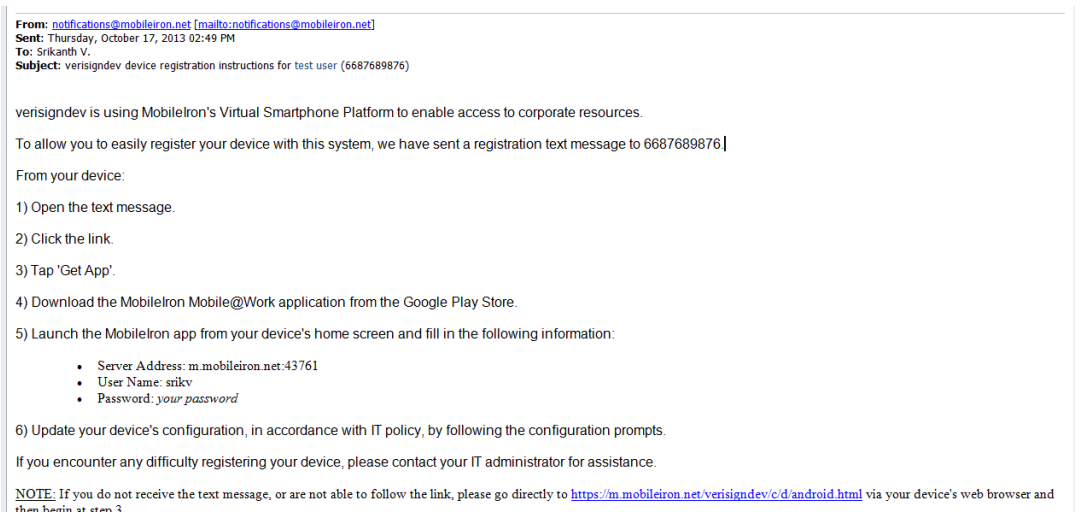

Figure 2-2 Instructions for Device Registration

- 3 To add new configurations:
	- a Select **POLICIES & CONFIGS** and click **Configurations**. The Configurations page is displayed.
	- b Click **Add New** and from the sub-menu, select **SCEP**. The New SCEP settings page appears.

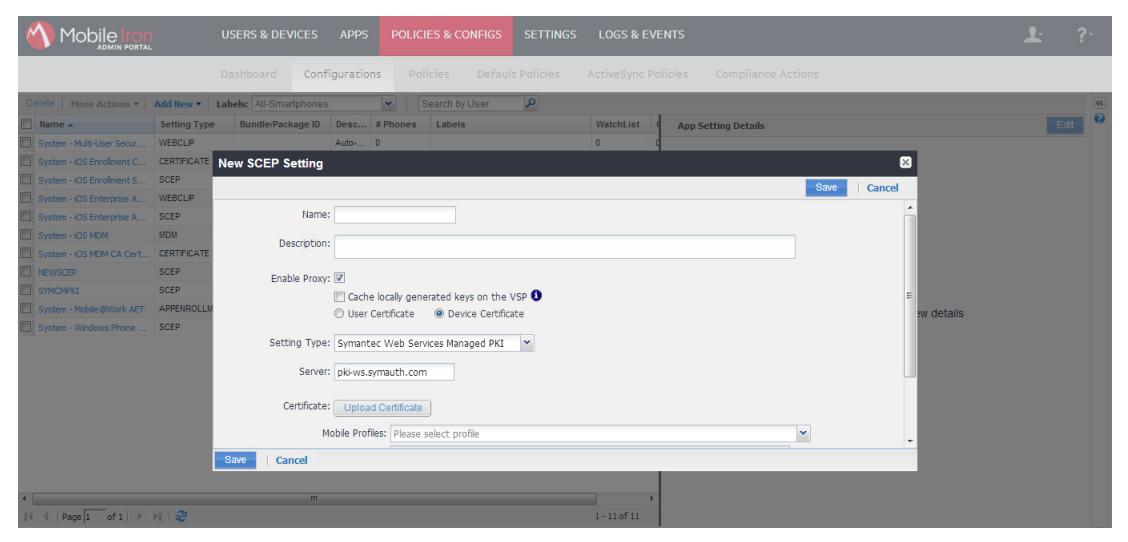

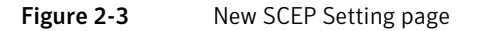

c Enter the field values listed in [Table 2-1](#page-11-0) to add a SCEP profile.

#### <span id="page-11-0"></span>Table 2-1 Manage SCEP Settings

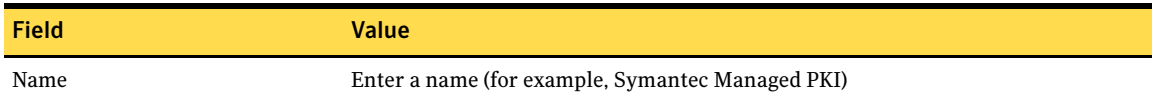

#### Table 2-1 Manage SCEP Settings

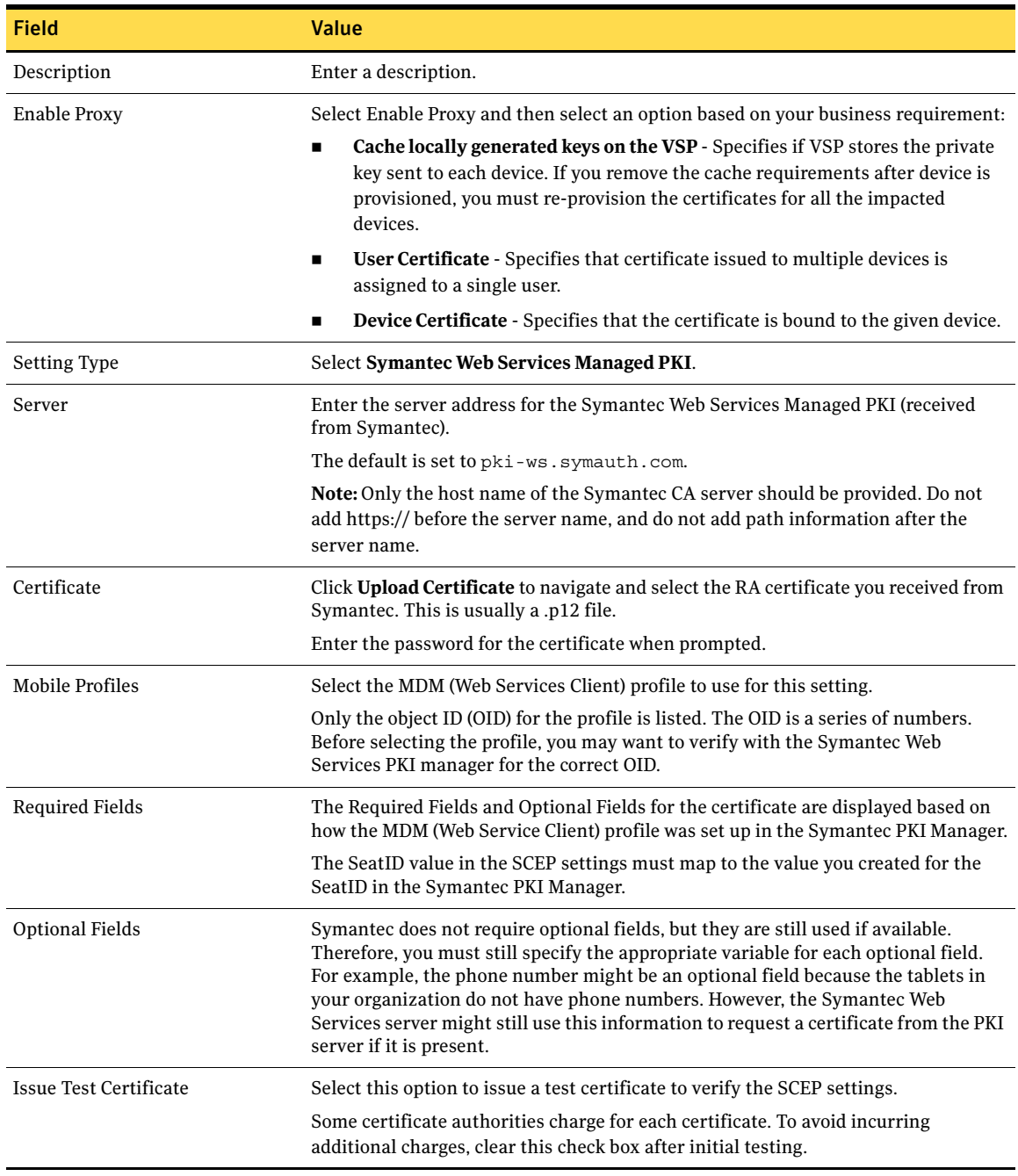

#### 4 Click **Save**.

A new SCEP setting is created and listed in the App Settings page. The SCEP profile that is created with the name identified (for example, Symantec Web Services Managed PKI) can be accessed in network settings such as Exchange, Wi-Fi, or VPN profiles where certificate authentication is required.

# <span id="page-13-0"></span>Applying App Settings to Labels

After you create SCEP settings, you need to apply label to tag the phones that is associated with a group.

### <span id="page-13-1"></span>Adding a label

To apply a label to the app settings:

- 1 On the MobileIron VSP Admin portal, select **USERS & DEVICES** and click **Labels**.
- 2 Click **Add New** to create a label.
- 3 Enter a name and description for the label.
- 4 Click **Save**.

### <span id="page-13-2"></span>Applying label to setting or configuration

To apply a created label to a setting or a configuration:

- 1 On the MobileIron VSP Admin portal, select **POLICIES & CONFIGS** and select the label that you created.
- 2 Click **More Actions > Apply to Label**.
- 3 Select the name of the label you want to associate with the configuration. For example, Android, iOS, Employee-Owned, Company-Owned, and so on.
- 4 Click **Apply**. A message is displayed to confirm that the labels are applied to the configuration.

### <span id="page-13-3"></span>Applying label to a device

To apply a created label to a device:

- 1 On the MobileIron VSP Admin portal, select **USERS & DEVICES** and click **Devices**.
- 2 Select the device you want to associate with the configuration.
- 3 Click **Actions**. From the sub-menu, select **Apply to Label**.
- 4 Select the name of the label you want to associate with the device.
- 5 Click **Apply**. A message is displayed to confirm that the labels are applied to the device.

### <span id="page-13-4"></span>Registering the Device

To register the device on the MobileIron VSP Admin portal:

- 1 Select **USERS & DEVICES** and click **Devices**.
- 2 Click **Add**. From the sub-menu, select **Single Device** or **Multiple Devices**.
	- a Enroll for a single device by entering device details.

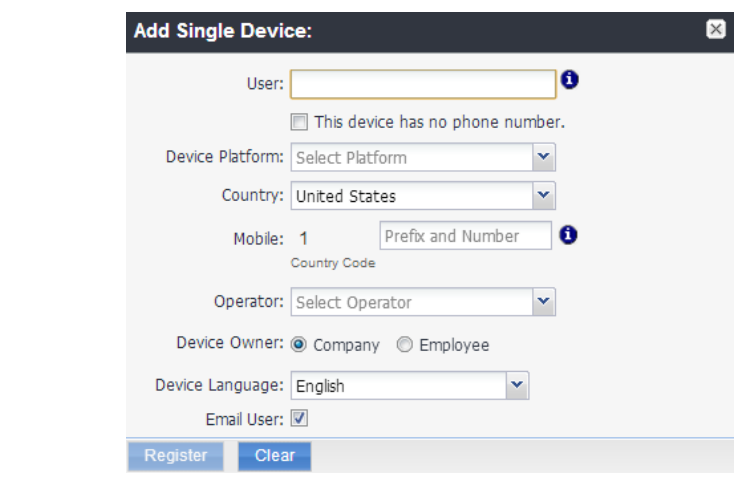

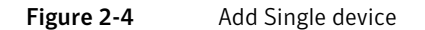

b Enroll for multiple devices at one time by uploading a comma-separated value (csv) file with your user data.

| <b>Adding Multiple Devices</b>                |               |          |           |                    |      |                 |       |                   |                  |
|-----------------------------------------------|---------------|----------|-----------|--------------------|------|-----------------|-------|-------------------|------------------|
| Multiple Devices File: AddMultipleDevicesFile |               |          | Browse    | <b>Import File</b> |      | Sample CSV File | Apply |                   |                  |
| $\Box$ User                                   | <b>Status</b> | Password | Country C | Mobile Num         | Oper | Platform Owner  |       | Source First Name | <b>Last Name</b> |
|                                               |               |          |           |                    |      |                 |       |                   |                  |
|                                               |               |          |           |                    |      |                 |       |                   |                  |
|                                               |               |          |           |                    |      |                 |       |                   |                  |
|                                               |               |          |           |                    |      |                 |       |                   |                  |
|                                               |               |          |           |                    |      |                 |       |                   |                  |
|                                               |               |          |           |                    |      |                 |       |                   |                  |

Figure 2-5 Add Multiple devices

- 3 Click **Register**. You will receive the registration steps in mobile or email.
- 4 Follow the instructions that you received in the text message or email to complete the device registration.

On successful device registration, the certificate is issued to the device.

# <span id="page-15-0"></span>Verifying the Certificate on VSP Admin Portal

To verify the certificate on the MobileIron VSP Admin portal:

1 Select **LOGS & EVENTS** and click **Certificate Logs**. All the registered devices will be displayed.

| bilel<br><b>ADMIN PORTAL</b>                  |                          |           |           | <b>USERS &amp; DEVICES</b>    | <b>APPS</b>              | <b>POLICIES &amp; CONFIGS</b>     | <b>SETTINGS</b>  | <b>LOGS &amp; EVENTS</b> |             |
|-----------------------------------------------|--------------------------|-----------|-----------|-------------------------------|--------------------------|-----------------------------------|------------------|--------------------------|-------------|
|                                               |                          |           |           | <b>MDM Logs</b>               | Certificate Logs         | <b>Event Settings</b><br>All Logs |                  | <b>Events</b>            |             |
| Remove   Revoke<br>Search by User/Setting Nam |                          |           |           | <b>Expiration Date Range:</b> | $\Box$<br>To             | $\overline{\phantom{a}}$          | Search           |                          |             |
|                                               | $\Box$ Last Name $\star$ | Fi        | User      | Phone Num                     | Email                    | <b>Setting Name</b>               | <b>Cert Type</b> | <b>Expiration Date</b>   | Content     |
| $\Box$ v                                      |                          | sri       | srikv     | <b>PDA</b>                    | address v@symantec.com   | System - iOS Enterpri             |                  | 2014-10-09 9:56:08 PM    | <b>View</b> |
|                                               | $P$ ei                   | Ming mpei |           | 6508105037                    | mpei@yahoo.com           | System - iOS Enterpri             |                  | 2014-09-05 2:08:57 PM    | View        |
|                                               | $\Box$ admin             | ad        | admin     | PDA <sub>2</sub>              | address@domain.com       | System - iOS Enterpri             |                  | 2014-10-10 1:42:09       | View        |
| $\Box$                                        |                          |           | misys ano |                               | anonymous@mobileiron.com | Enrollment SCEP templ User Certif |                  | 2043-10-07 11:18:3       | View        |

Figure 2-6 Verifying the Certificate on MobileIron VSP Admin Portal

2 Select the device for which you need to view certificate information and click **View**.

## <span id="page-15-1"></span>Verifying the Certificate on PKI Manager

To verify the certificate on PKI Manager:

- 1 On PKI Manager, click **Manage certificates** or select **Manage certificates** from the Tasks menu on the bottom navigation bar. The Manage certificates page displays the status of the issued certificates.
- 2 Select a certificate to view the details of the certificate.

Configuring MobileIron® VSP 13 Connecting to Mobile Device

### <span id="page-16-0"></span>Connecting to Mobile Device

The following are the scenarios through which an end user can connect their devices to the MobileIron VSP to securely access company resources.

### <span id="page-16-1"></span>Connecting an iOS device to MobileIron

- 1 Download the **Mobile@Work** application from App Store<sup>SM</sup>.
- 2 Tap **MobileIron**.
- 3 Enter the user name and tap **Next**.
- 4 Enter the server details that you received in the email and tap **Next**.
- 5 Enter the password and tap **Register**.

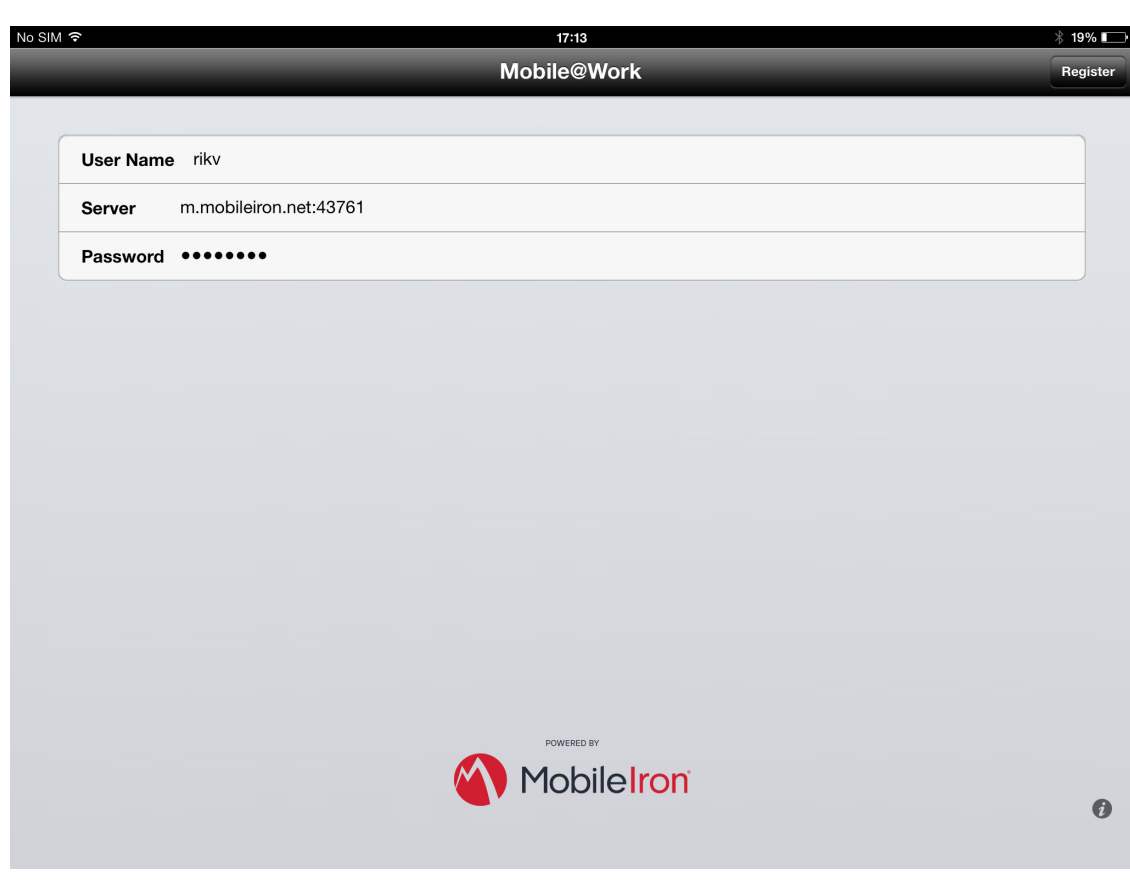

Figure 2-7 Credentials Screen

6 A confirmation page is displayed.

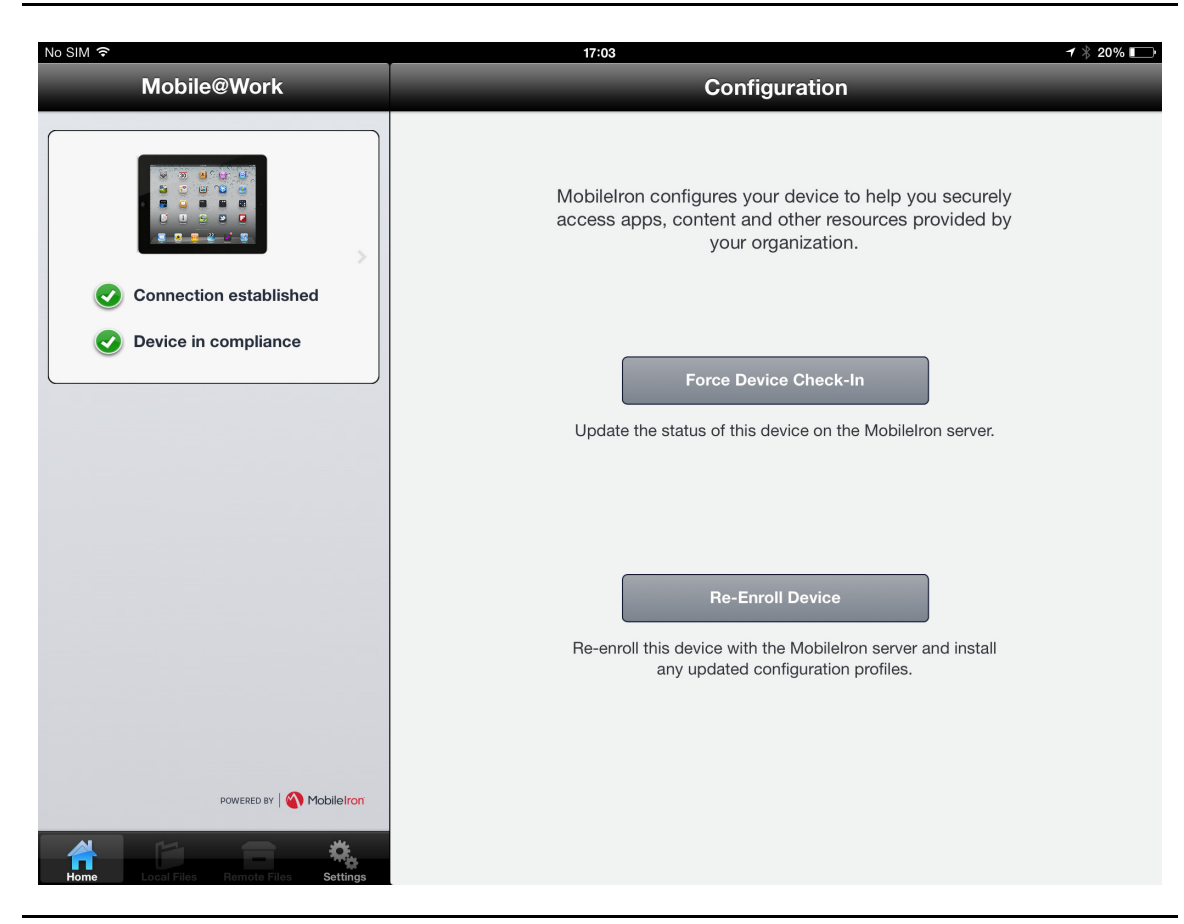

Figure 2-8 iOS Confirmation Screen

### <span id="page-17-0"></span>Connecting an Android device to MobileIron

- 1 Download the **Mobile@Work** application from the Google PlayTM.
- 2 Tap **MobileIron**.
- 3 Enter the server details that you received in the email and tap **Next**.
- 4 Enter the user name and tap **Next**.
- 5 Enter the password and tap **Register**.
- 6 Tap **CONFIGURE** to configure the certificate. The Certificate Setup page is displayed.

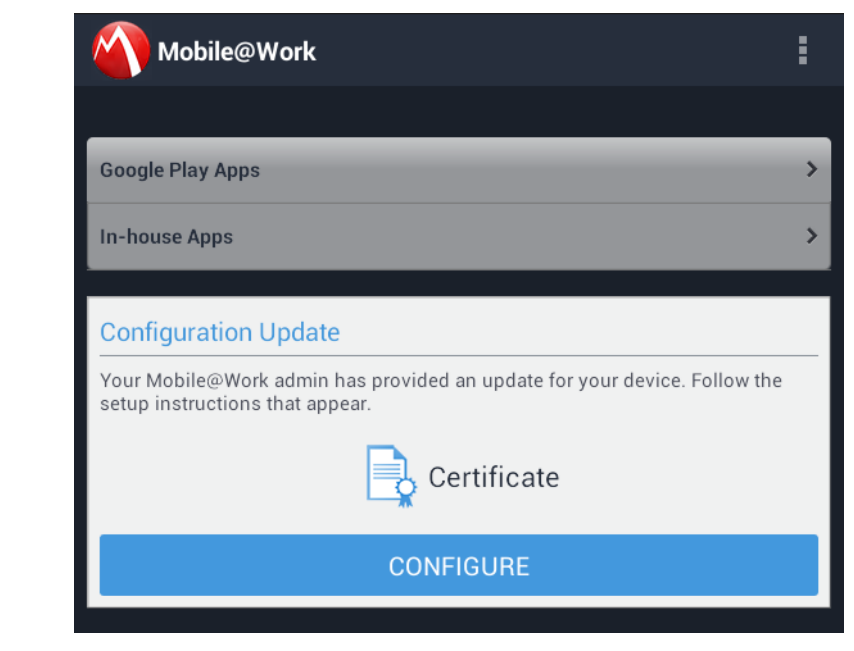

Figure 2-9 Android Configuration

7 Click **Next**. Press and hold in the password field and tap **Paste** to extract the certificate.

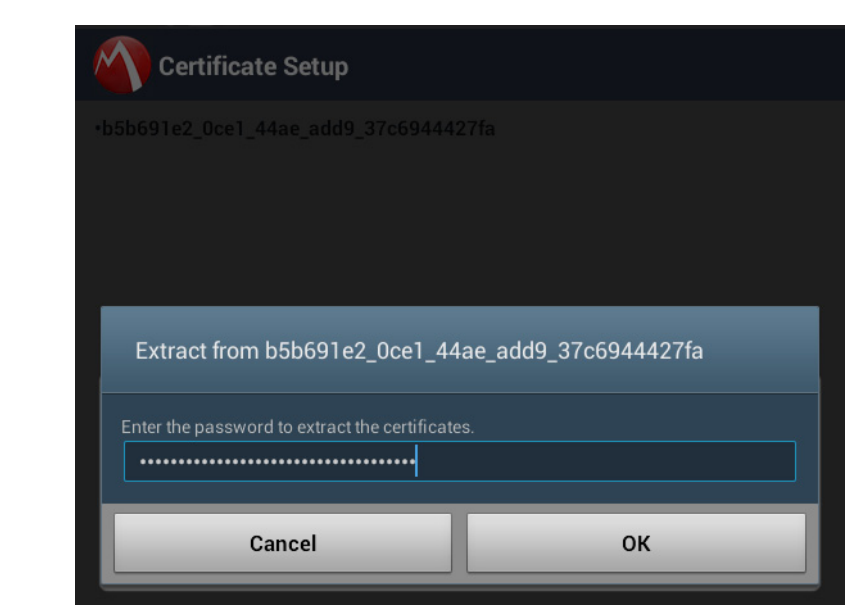

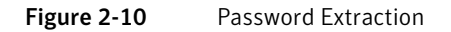

8 Click **OK**.

16 | Configuring MobileIron® VSP Connecting to Mobile Device